#### **Подача заявления в первый класс в электронном виде**

Прием граждан в общеобразовательную организацию осуществляется в соответствии с Федеральным законом от 29. 12. 2012 N 273- ФЗ «Об образовании в Российской Федерации», Приказом Министерства образования и науки России от 22. 01. 2014 N32 «Об утверждении Порядка приема гра ждан на обучение по образовательным программа м начального общего, основного общего и среднего общего образования», локальными актами общеобразовательных организаций, регламентирующими прием граждан.

В соответствии с указанными документами прием документов для зачисления в первый класс будет осуществляться:

**С 1 февраля до 30 июня** - для детей, прожива ющих на закрепленной территории;

**С 1 июля до момента заполнения свободных мест, но не позднее 05 сентября** - для детей, не прожива ющих на закрепленной территории.

#### **Пунктами подачи заявления являются:**

- Муниципальные образовательные учреждения городского округа Ревда, осуществляющие образовательну ю деятельность по образовательным программа м начального общего, основного общего и среднего общего образования;

- Единый портал государственных и муниципальных услуг ( www. [gousl ugi.ru\);](http://www.gouslugi.ru/)

- Портал образовательных услуг  $(ht$ rps://edu.egov66.ru/)

#### **Для зачисления необходимо представить документ ы:**

1. Личное заявление о приеме/ электронное заявление через портал государственных ( муниципальных) услуг;

2. Паспорт (подлинник и копия);

3. Свидетельство о рождении (подлинник и копия);

4. Документ о проживании ребенка:

- до 30. 06. 2022 г.: документ ы, содержащие сведения о регистрации ребенка по месту жительства или по месту пребывания на закрепленной территории;

- при подаче заявления после 30. 06.2022г.: иные документ ы о проживании ребенка

Для подачи заявления в электронном виде через портал образовательных услуг необходимо зайти на сайт https://edu. egov66.ru/.

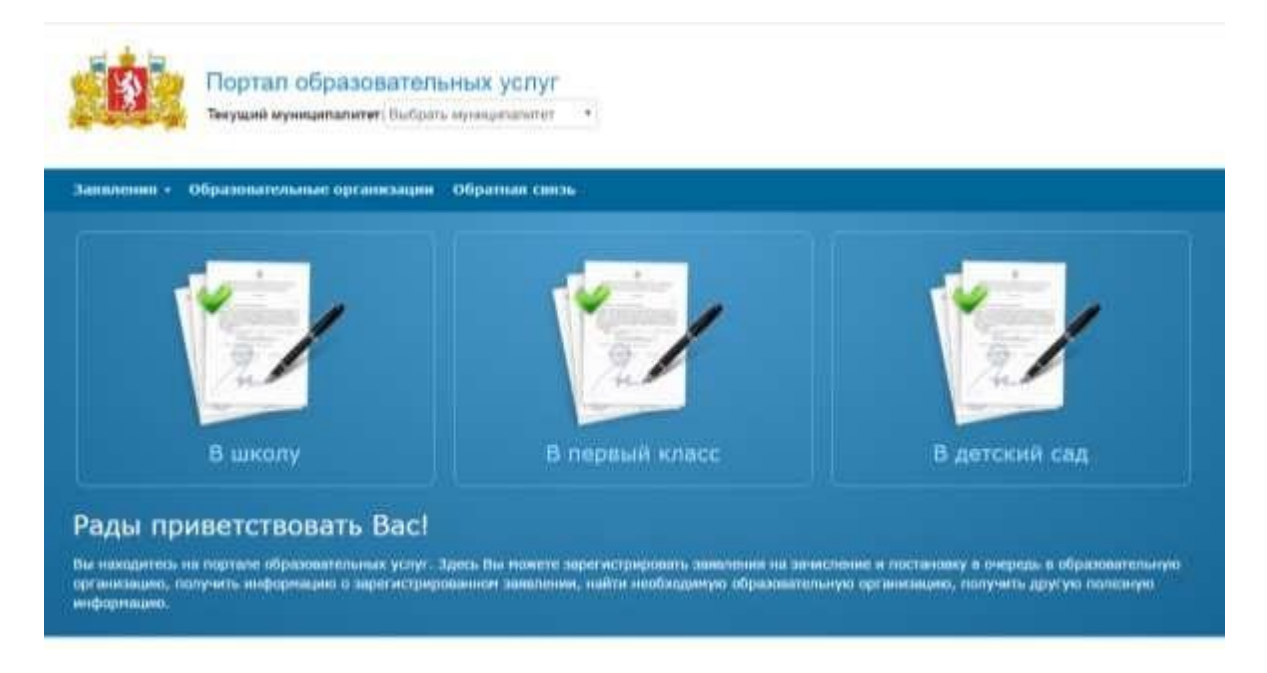

Далее в строке теку щий муниципалитет необходимо выбрать ГО Ревда

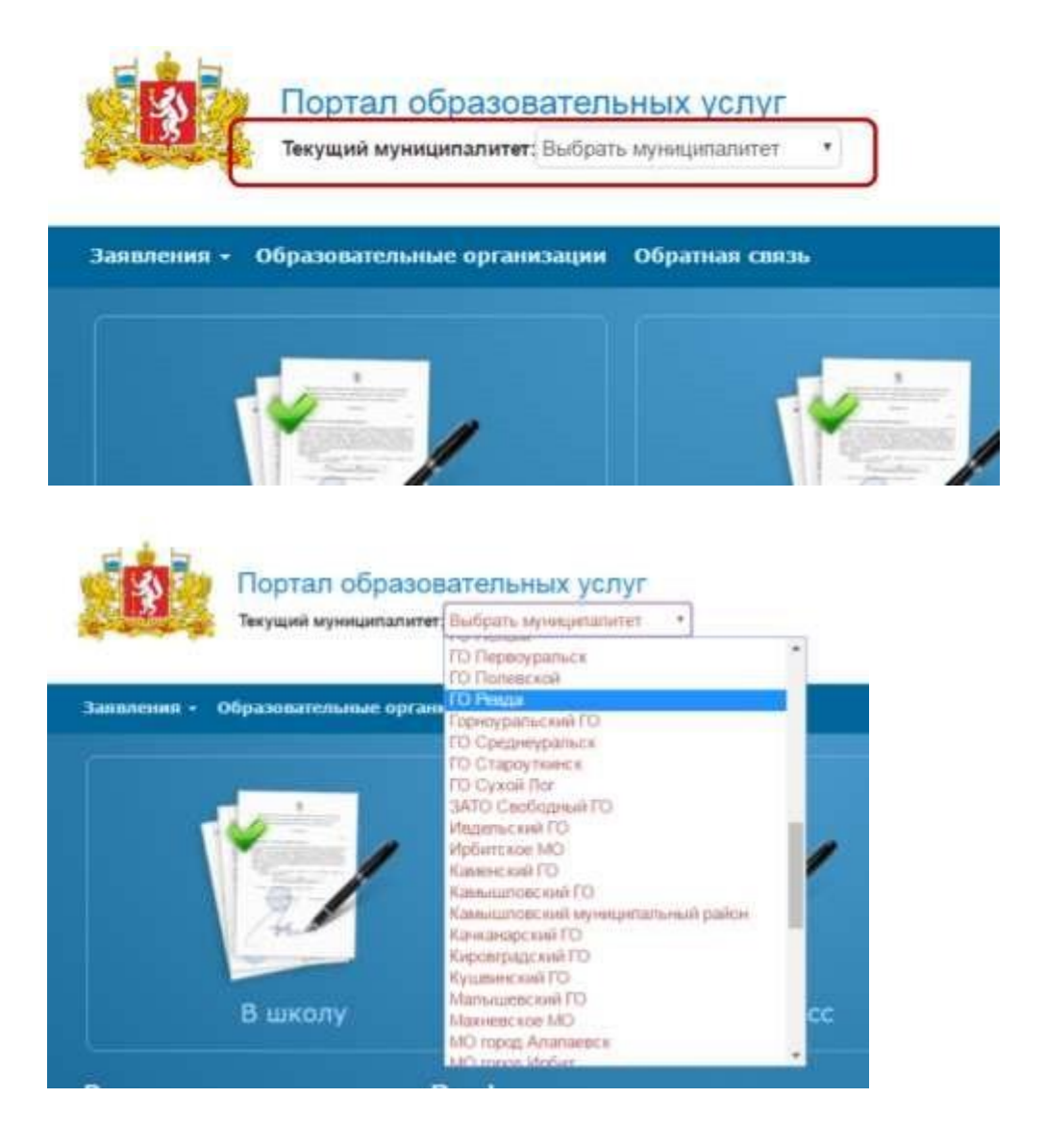

## Далее необходимо нажать на иконку «Впервый класс»

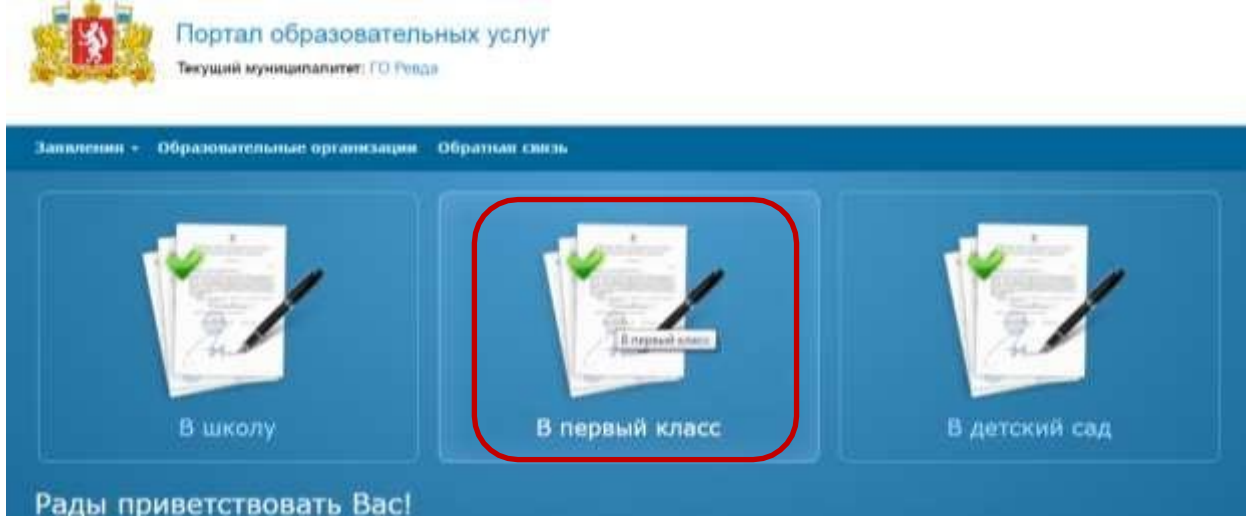

Откроется окно регистрация заявления в ООО

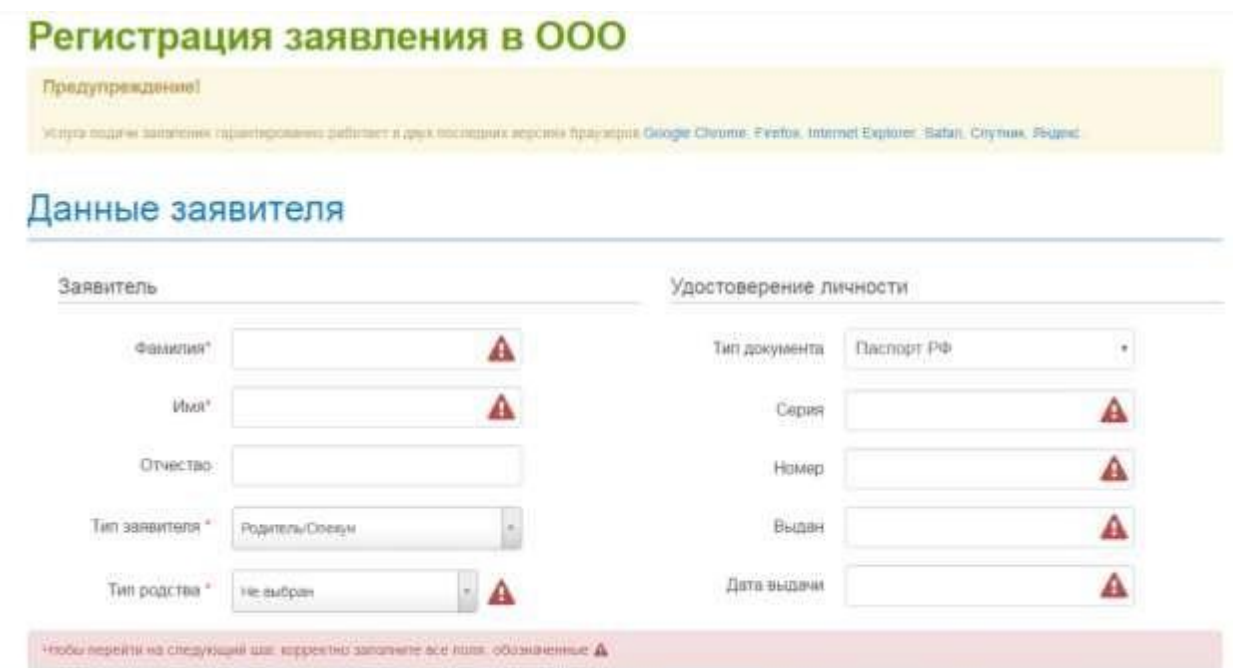

Здесь необходимо заполнить данные о заявителе. После корректного заполнения всех полей откроется форма «Данные о ребенке

## Данные о ребенке

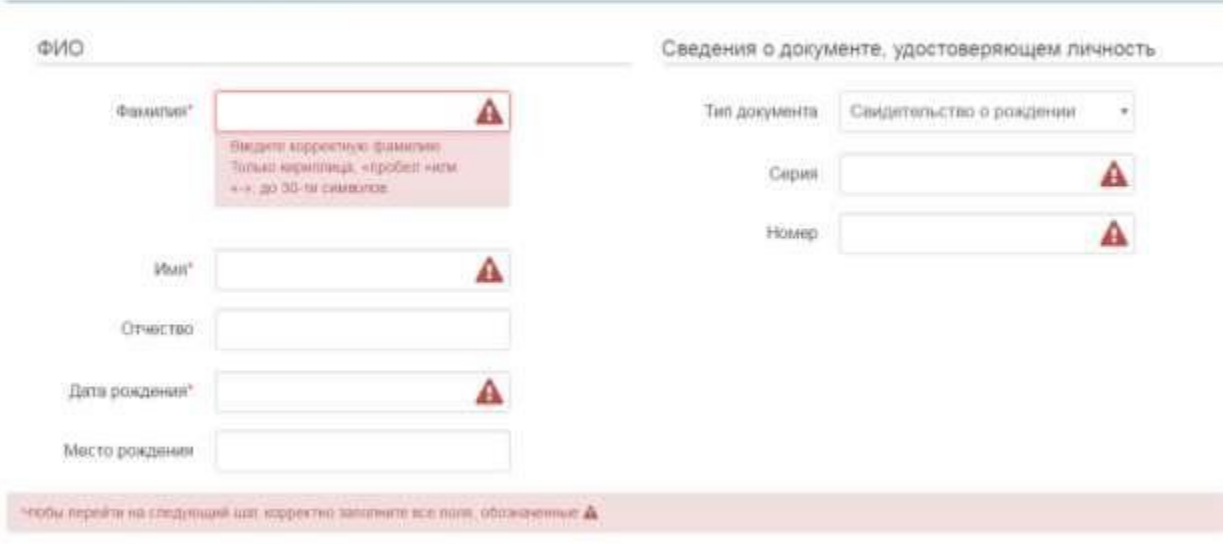

Далее вносятся контактные данные. В этом пункте указ ывается предпочтительный способ связи, телефон и адреса проживания и регистрации ребенка

#### Контактные данные

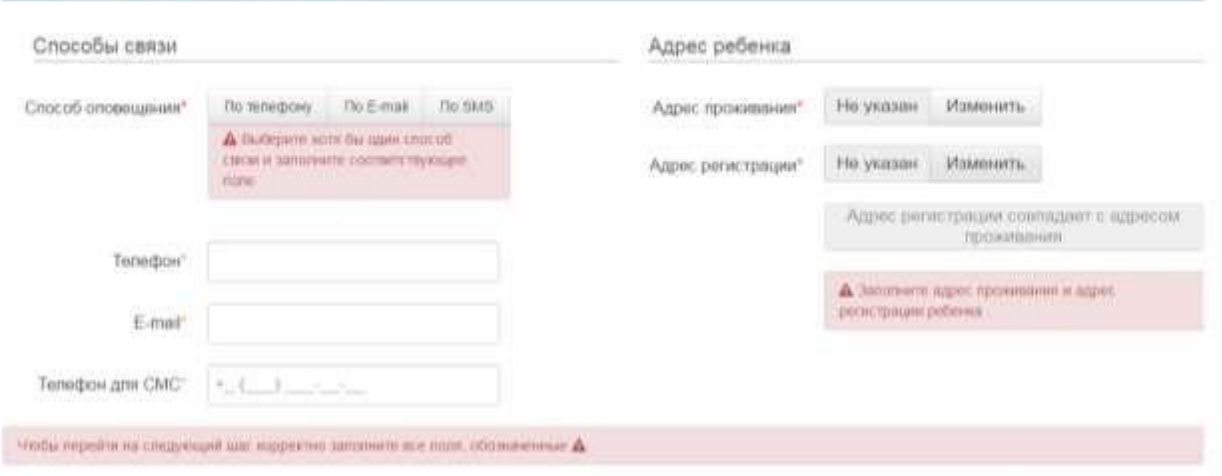

Далее указ ыва ются свойства комплектования и образовательные организации. Программа указ ываете «любая».

#### Свойства комплектования

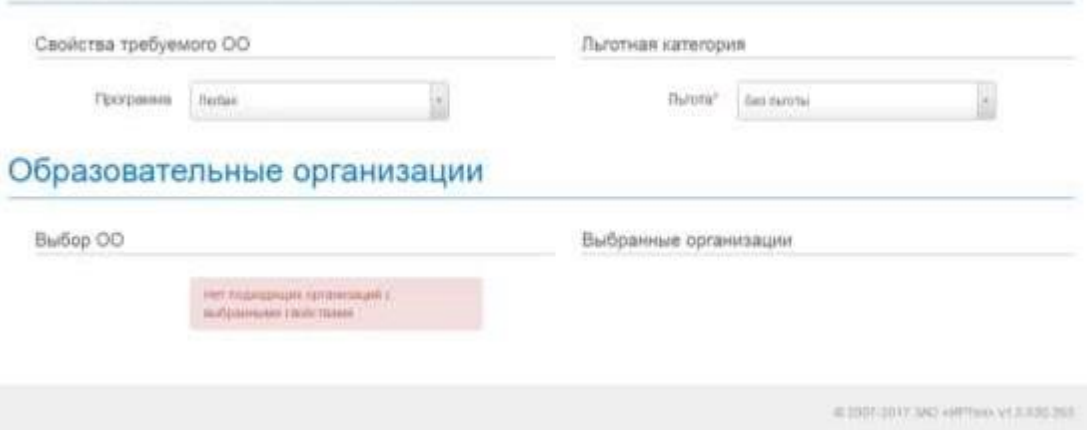

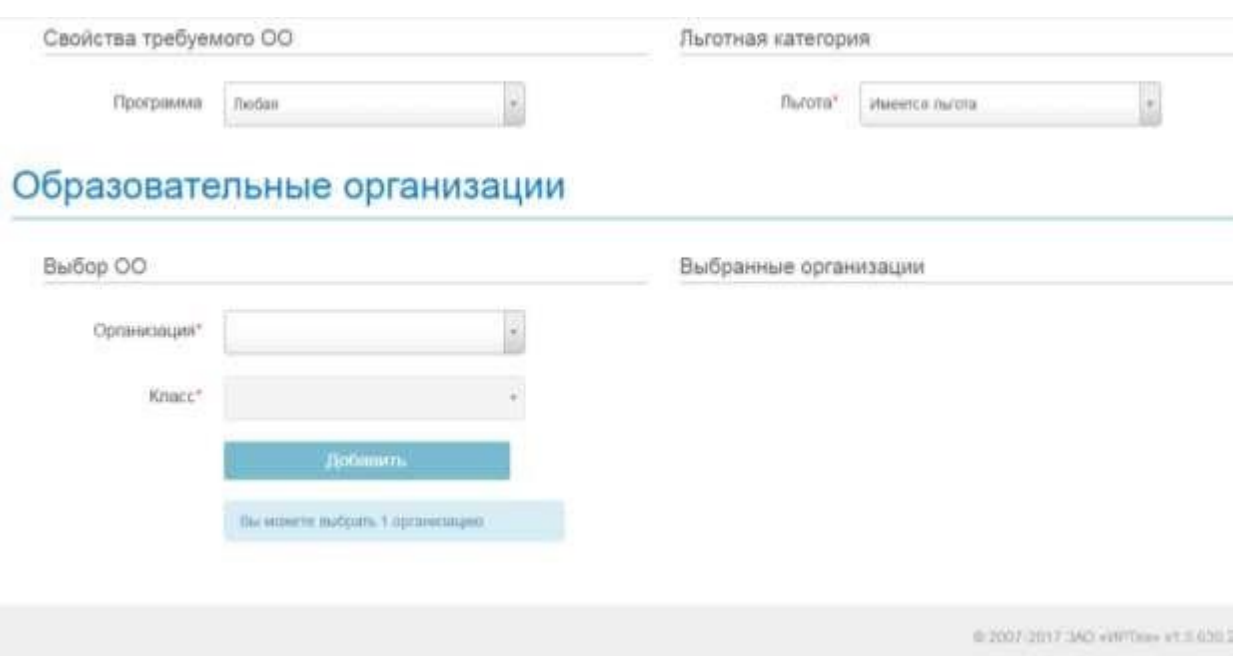

Затем идет этап подтверждения. Вводится слово, затем необходимо дать свое согласие на обработку персональных данных и нажать кнопку «зарегистрировать»

Затем, если проверочное слово введено верно, выйдет окно об [успе шной](http://www.gouslugi.ru/) регистрации, в котором будет [указан](https://edu.egov66.ru/) номер

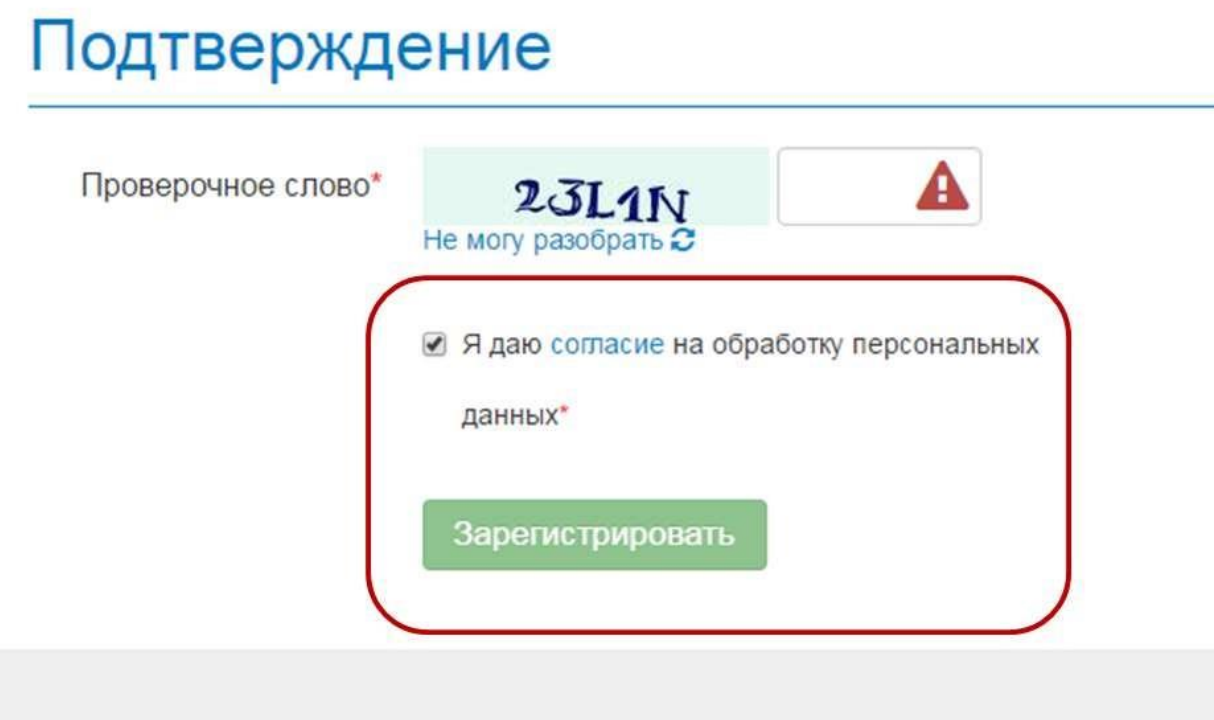

## Далее выбирается образовательное учреждение и класс.

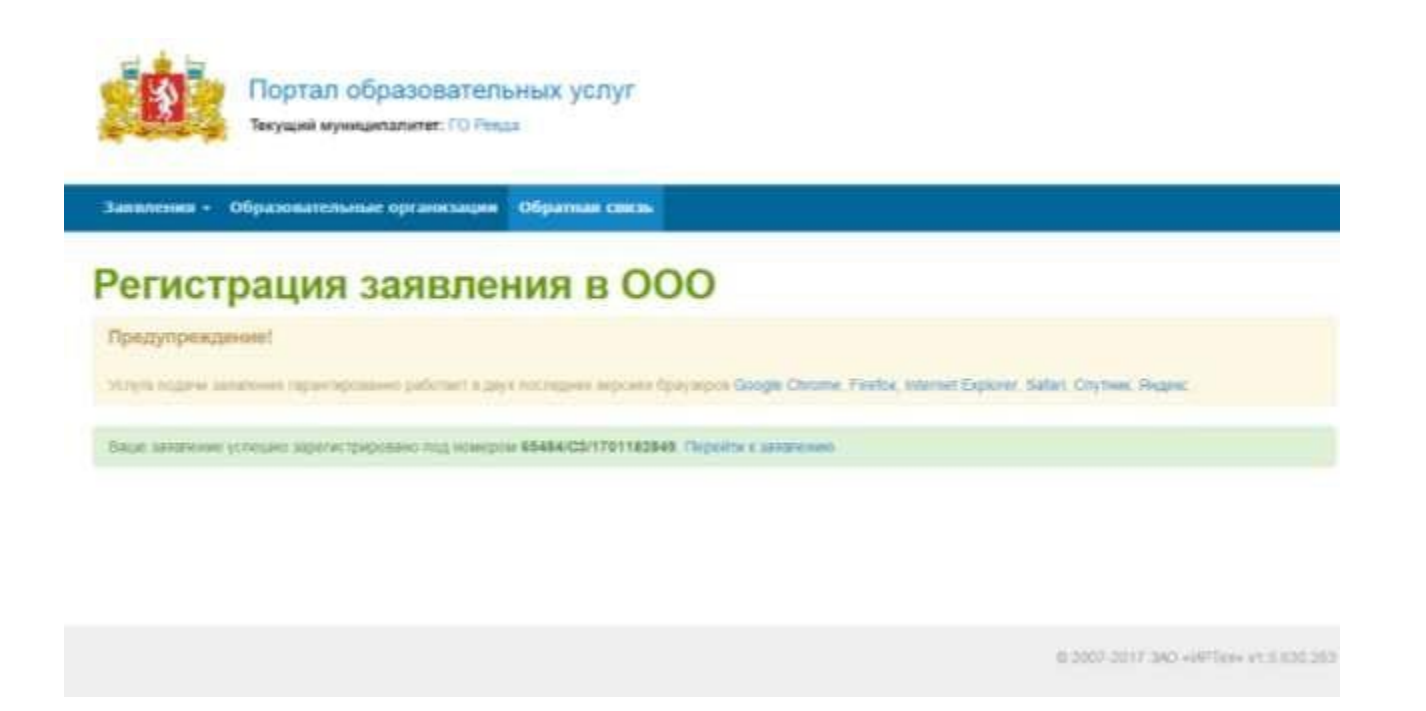

Подача электронного заявления через портал государственных услуг осуществляется по такому же принципу.

# ДОКУМЕНТ ПОДПИСАН<br>ЭЛЕКТРОННОЙ ПОДПИСЬЮ

#### СВЕДЕНИЯ О СЕРТИФИКАТЕ ЭП

Сертификат 10485556620218183357344113440560018432977890979

Владелец Глушкова Вероника Владимировна

Действителен С 21.05.2024 по 21.05.2025